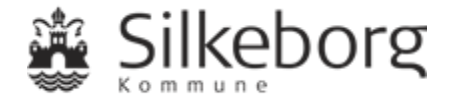

## **Vejledning: Sådan ansøger du om en fuldmagt til Sundhedsog Omsorgsafdelingens Borgerportal**

(Den kommunale e-journal)

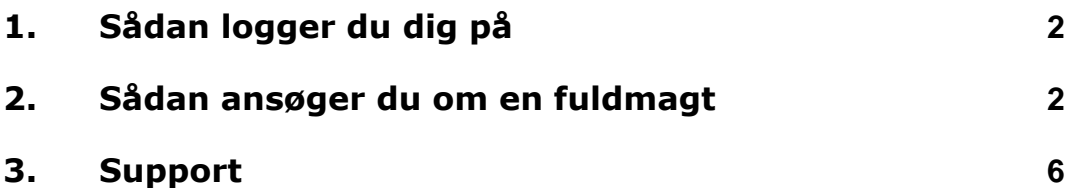

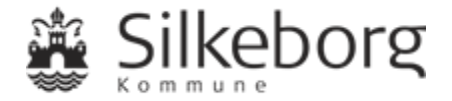

# **1.Sådan logger du dig på**

Du logger på Sundheds- og Omsorgsafdelingens Borgerportal her: [https://silkeborg-nbp.kmd.dk](https://silkeborg-nbp.kmd.dk/)

Der skal ikke installeres noget ekstra udstyr på computeren, når du bruger løsningen.

Sundheds- og Omsorgsafdelingens Borgerportal indeholder følsomme personoplysninger. Derfor skal du logge ind med din Nem ID.

Selve forsendelsen af data er sikkerhedsmæssigt krypteret.

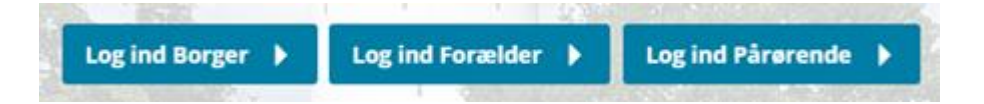

Når du logger ind, skal du vælge, om du vil logge ind som borger, forælder eller pårørende.

Hvis du logger ind som forælder eller pårørende, kan du handle på vegne af en anden borger.

For at komme ind som forældre skal du have forældremyndighed over en borger under 18 år.

For at logge ind som pårørende skal du have en digital fuldmagt

Hvis du ikke har en fuldmagt, men ønsker at søge om det, kan du søge via Digitaliseringsstyrelsens selvbetiening.

Når du trykker på 'Brug for hjælp', får du adgang til et link til Digitaliseringsstyrelsens selvbetjening.

# **Brug for hjælp**

## **2.Sådan ansøger du om en fuldmagt**

Når du har valgt 'Brug for hjælp':

- ➢ vælg linket [https://fuldmagt.nemlog-in.dk](https://fuldmagt.nemlog-in.dk/)
- ➢ Anmod om fuldmagt
- $\triangleright$  Følg trin 1 6

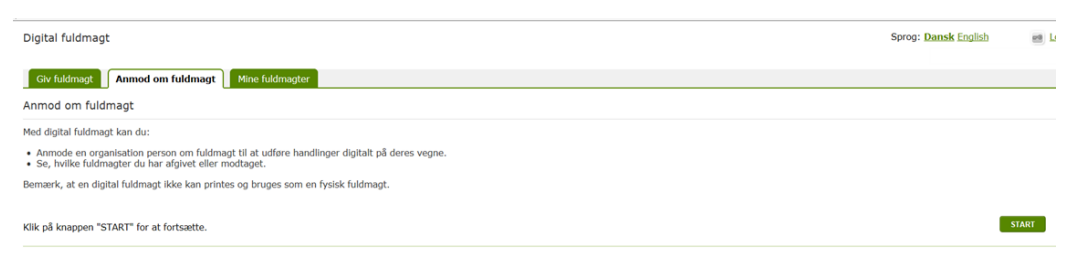

**Trin 1:** • Vælg 'Borger'

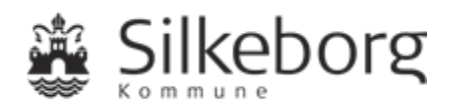

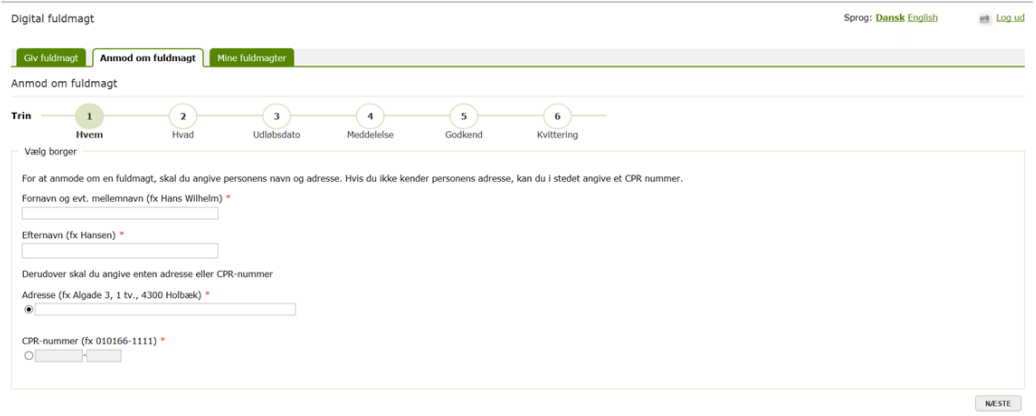

## **Trin 2: Vigtigt**:

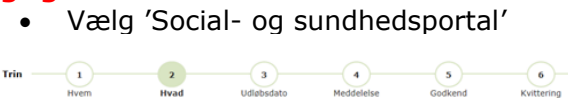

Vælg fuldmagt

Vælg én eller flere fuldmagter du ønsker at give\*

Fuldmagter

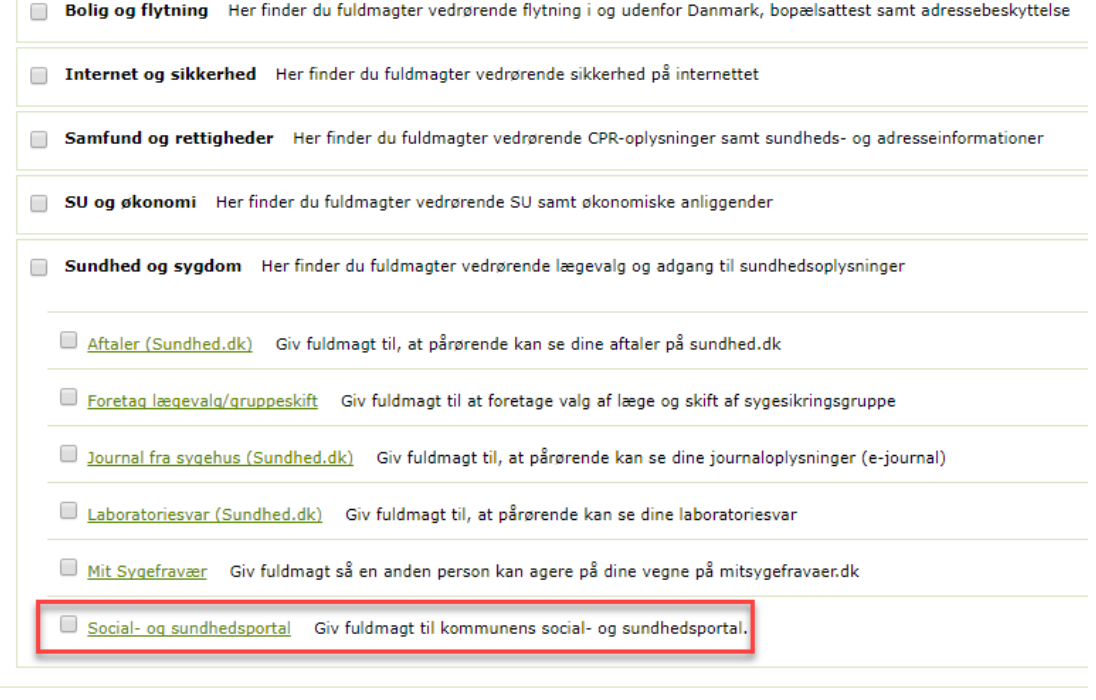

### **Trin 3:**

### • Vælg selv en udløbsdato

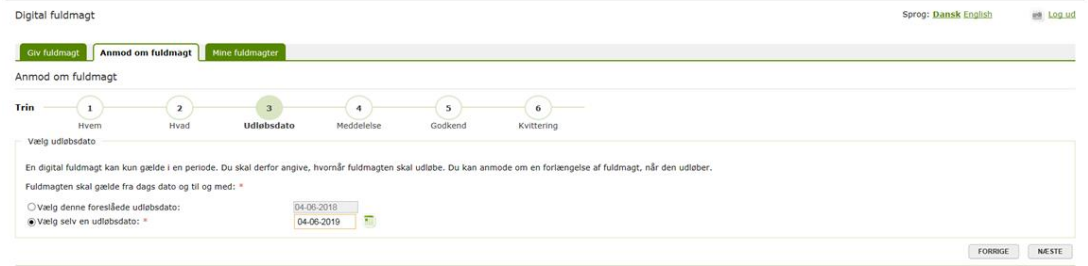

## **Trin 4:**

• Udfyld meddelelse til borgerens digitale post

 ${\small \textbf{FORRIGE}} \begin{tabular}{|c|c|} \hline \textbf{RORIGE} & \textbf{NESTE} \end{tabular}$ 

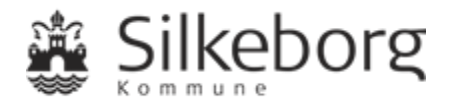

• Evt. flueben i felt, hvis anmodning også skal sendes til borgeren som brevpost

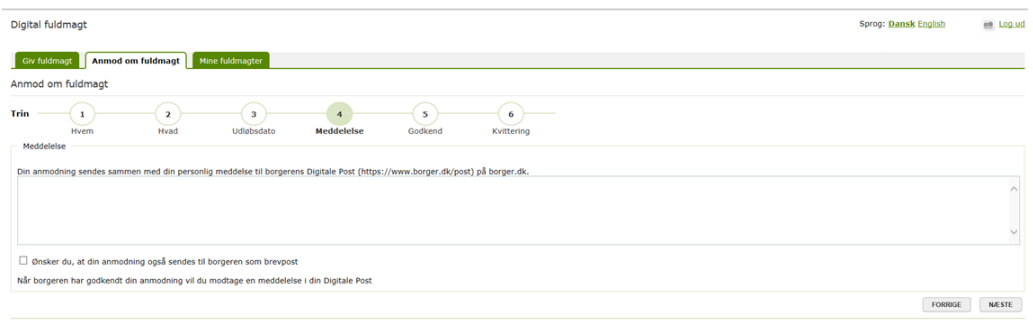

#### **Trin 5:**

- Godkend din anmodning om fuldmagt
- Vælg 'Bekræft'

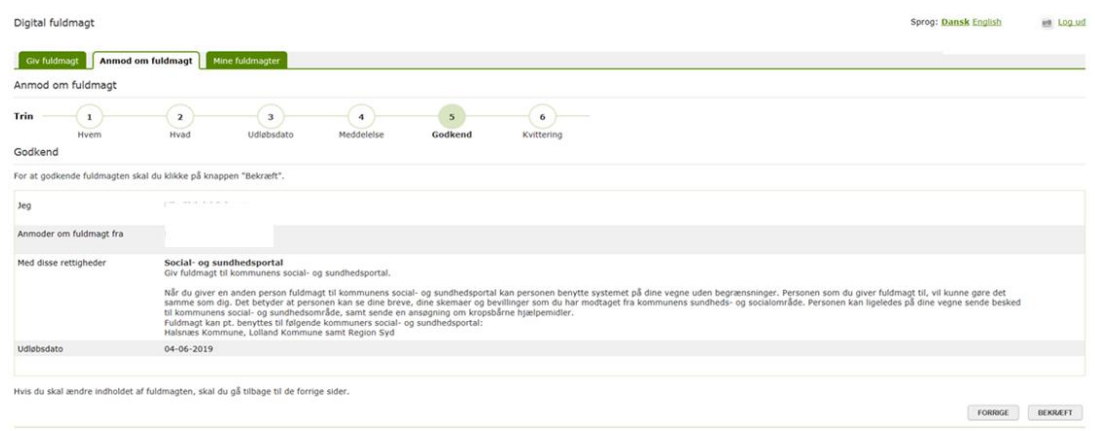

## **Trin 6:**

• Kvittering for at din anmodning er afsendt

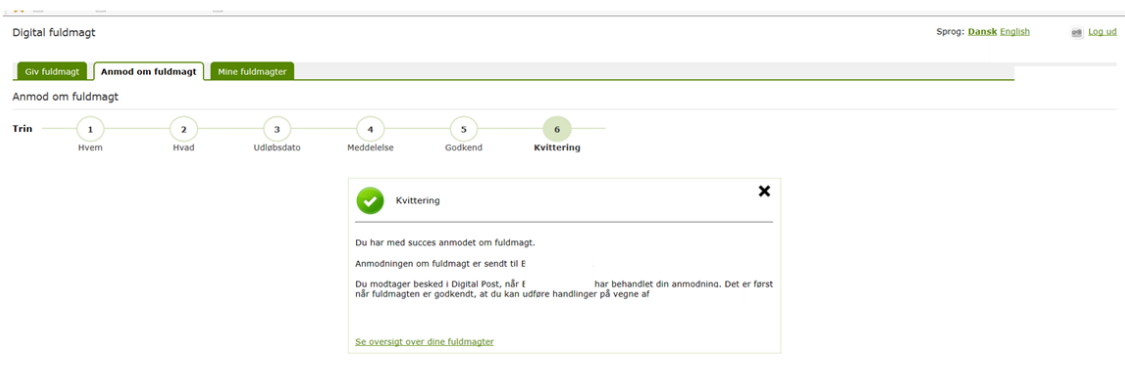

#### **Borger godkender anmodning om fuldmagt**

- Vælg linket [https://fuldmagt.nemlog-in.dk](https://fuldmagt.nemlog-in.dk/)
- Vælg 'Mine fuldmagter'
- Godkend eller afvis fuldmagt
- NemID-bekræftelse

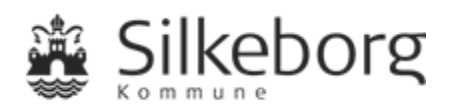

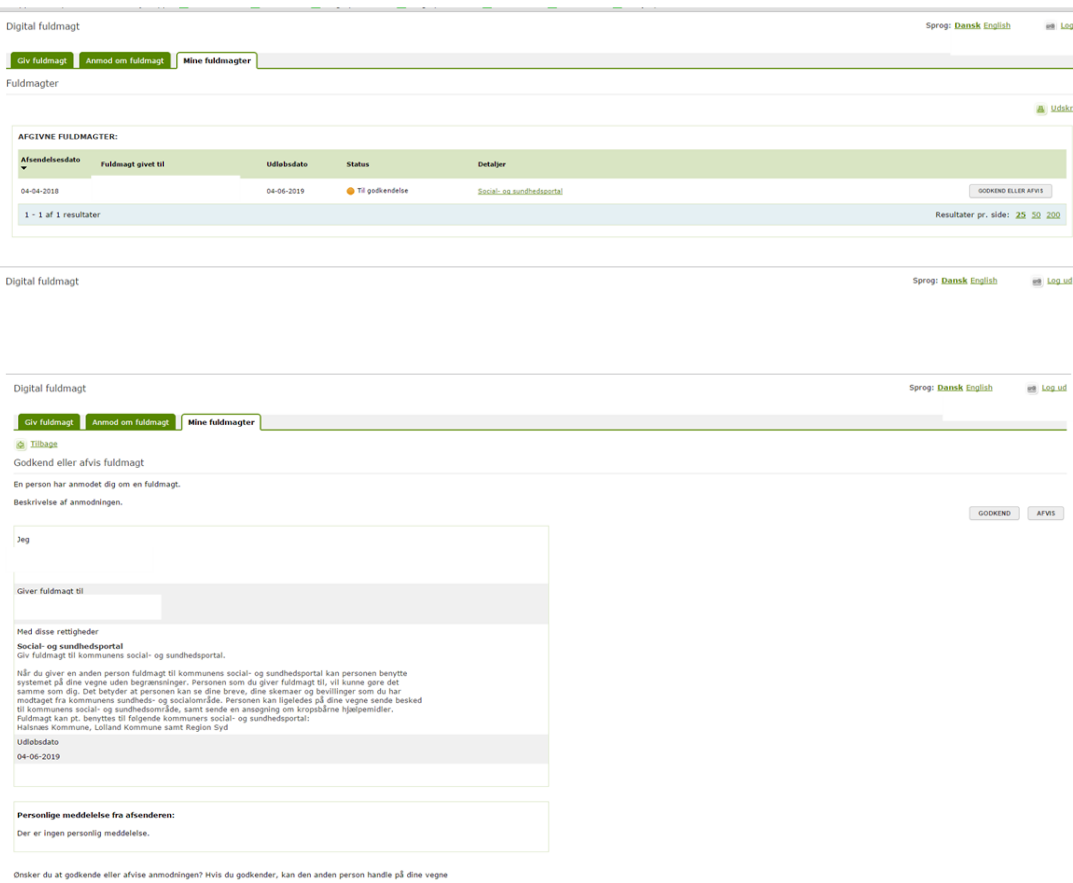

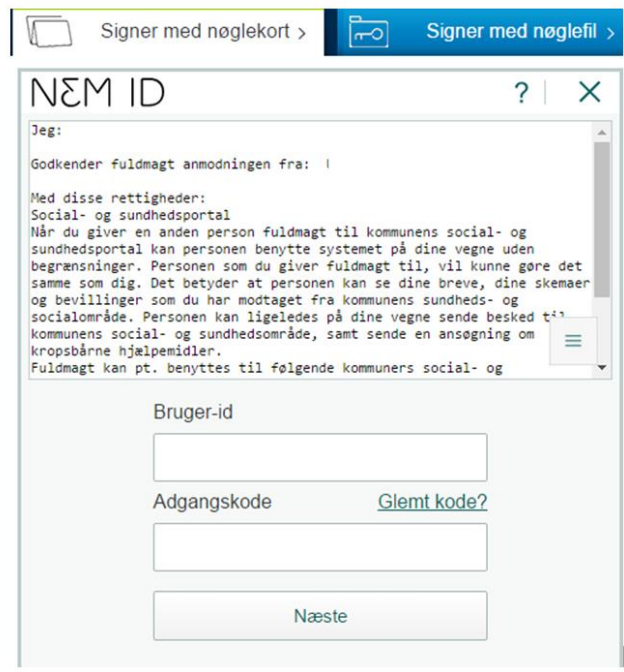

Information om, at anmodning om fuldmagt er godkendt:

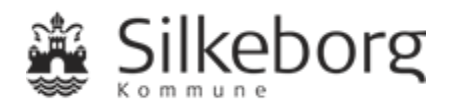

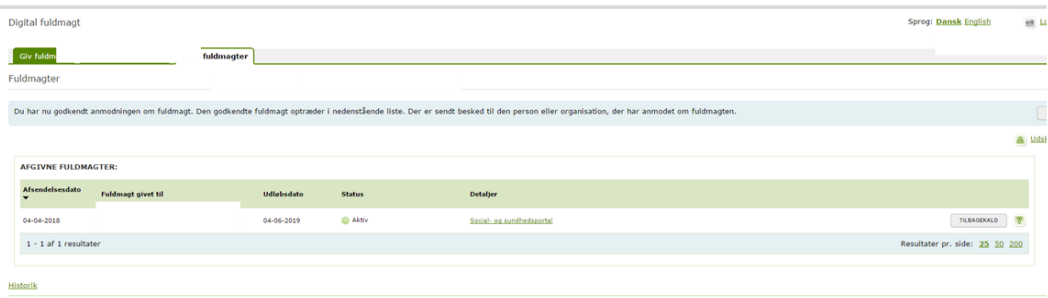

Fuldmagten kan til enhver tid tilbagekaldes.

### **Pårørende kan logge på Nexus Borger, når borger har givet fuldmagt:**

- [https://silkeborg-nbp.kmd.dk](https://silkeborg-nbp.kmd.dk/)
- Vælg 'Borger':

Adgang for pårørende med fuldmagt Œ

Du er ved at logge på Borgerportalen for Silkeborg Kommune.

Du kan ansøge om fuldmagt til at handle på vegne af en anden borger ved at vælge Ansøg om **Fuldmagt.** 

Du har følgende fuldmagter. Vælg den borger du vil handle på vegne af.

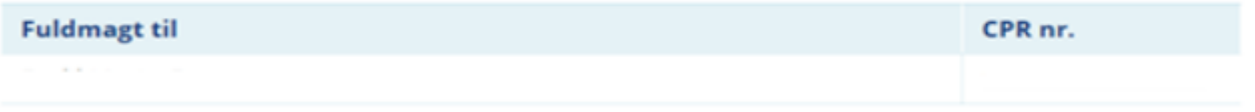

**■** Anseg om fuldmagt

• Log på:

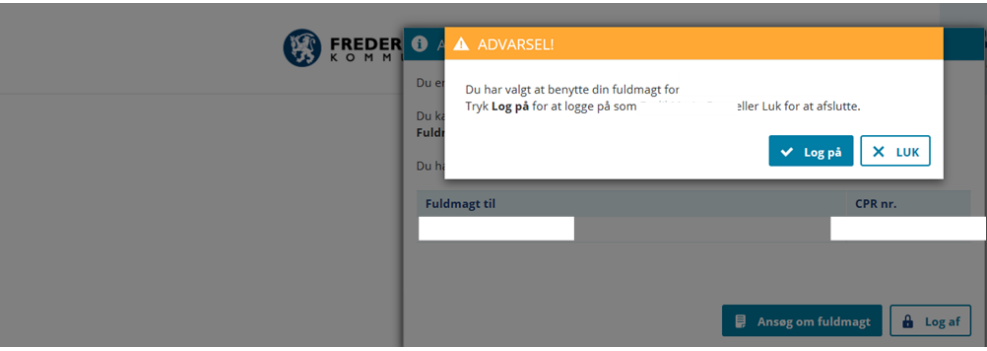

## **3.Support**

Hvis du får tekniske problemer eller oplever fejl i forhold til Sundheds- og Omsorgsafdelingens Borgerportal, kan du få support ved at sende en mail til [nexus-support@silkeborg.dk](mailto:nexus-support@silkeborg.dk) eller ringe på telefonnr. 24 91 33 00 inden for rådhusets åbningstid.

 $\mathbf{a}$  Log af